### SC Joystick Mapper Quick Reference Guide V 2.10

20150104 – Cassini ChangeLog: see ReadMe.txt

Disclaimer: Usual stuff – no warranty whatsoever.. Freeware – made for the SC community Hope it helps and does not suck. Have fun in the verse …

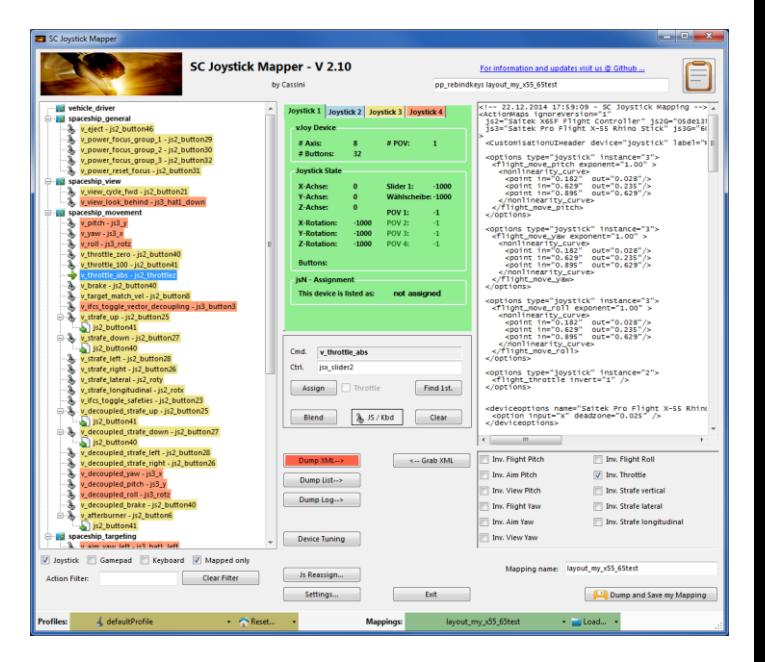

# Updating from V 2.x to V 2.10:

- With AC 1.0 a lot has changed in mapping: old options (pilot\_something) are renamed and re-ordered  $\rightarrow$  copy the file and manually delete those from the map before loading. Or delete them in the XML window and then "Save" it under a new name then Load the newly created mapping file (it should no longer contain options parts)
- Now you may re-create the options via Tuning and Invert checkboxes
- Further cross device mappings have to be deleted as they are not supported in AC1.0 they will show up in pink or gray in the tree and must be Cleared manually Use the new sub-actions (page 29) to have multiple assignments.
- If you encounter an error or crash then read on...
- You will find 'log4net.config.ore' in the distribution zip. Rename it to 'log4net.config' and run the program. Then look for a file named ' $_{\text{trace.log}}'$  in the program folder and send this to [cassini@burri-web.org](mailto:cassini@burri-web.org) along with a description of the problem and your system i.e. OS, CPU, Graphics card, Joystick(s) we may then finally solve the issue …

# Contents

- 
- 
- 
- 
- 
- 
- 
- 
- 
- 
- 
- 
- Page 2 **19 Number 2** Version Upgrade and Issue Handling Page 3 **Contents (this one...)** • Page 4..10 General GUI and how to's • Page 11..14 V2.0 new features • Page 15 V2.1 new features • Page 16 V2.2 new features + V2.5 refinement • Page 17 **V2.3 new features + V2.4 refinement** • Page 18 V2.5 new features • Page 19 V2.7 new features • Page 24 V2.8 new features Page 29 **V2.10 new features**
- Last Page **Common Workflows Cheat sheet**

# Workflow (see also last page)

- Connect the game control devices to the PC
- Start from scratch or load an existing map from a file
- Make or refine mappings
- Save the new map to an XML file
- Use it in the game: e.g. pp\_rebindkeys C:\maps\layout\_my\_joystick
- V 2.0: You may load and save the map directly from your game folders so next time you just use pp\_rebindkeys layout\_my\_joystick

Note: the predefined actions are the ones found in the AC game default profile – it is likely that some of them will not work at all as the game is not finished. There is no proper description for which one does what – you may get help in SC Forums.

As I had my issues with missiles here a finding..

To reallocate the missile fire command you should map the following 2 actions to the same joystick button:

- *v\_target\_missile\_lock\_selected*
- *v\_weapon\_launch\_missile*

BTW: if you copy e.g. "pp\_rebindkeys C:\maps\layout\_my\_joystick" from notepad you may use Ctrl-V to paste it in-game into the console – saves you some typing…

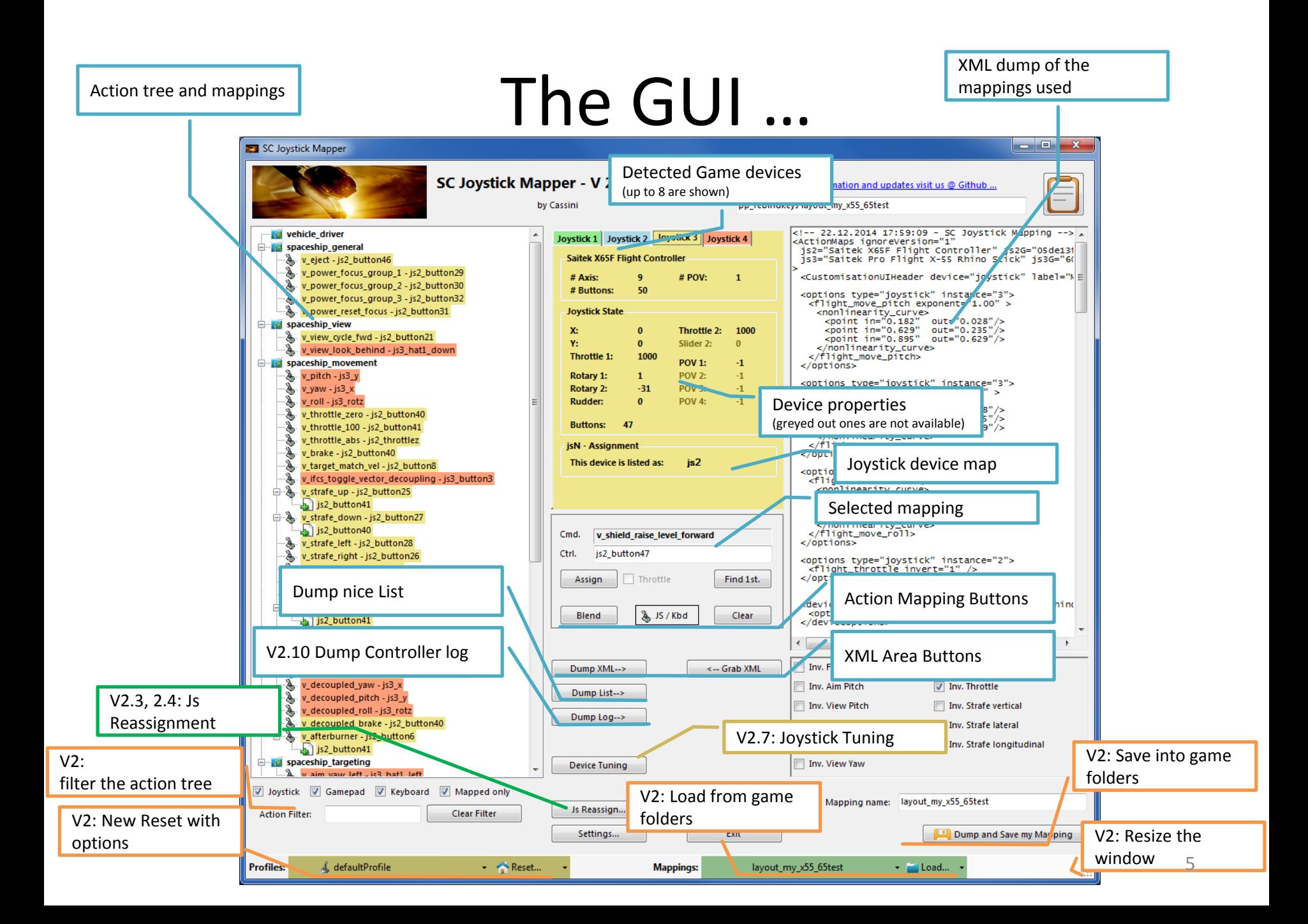

### **V2.3 Update here**

# The Joystick Area…

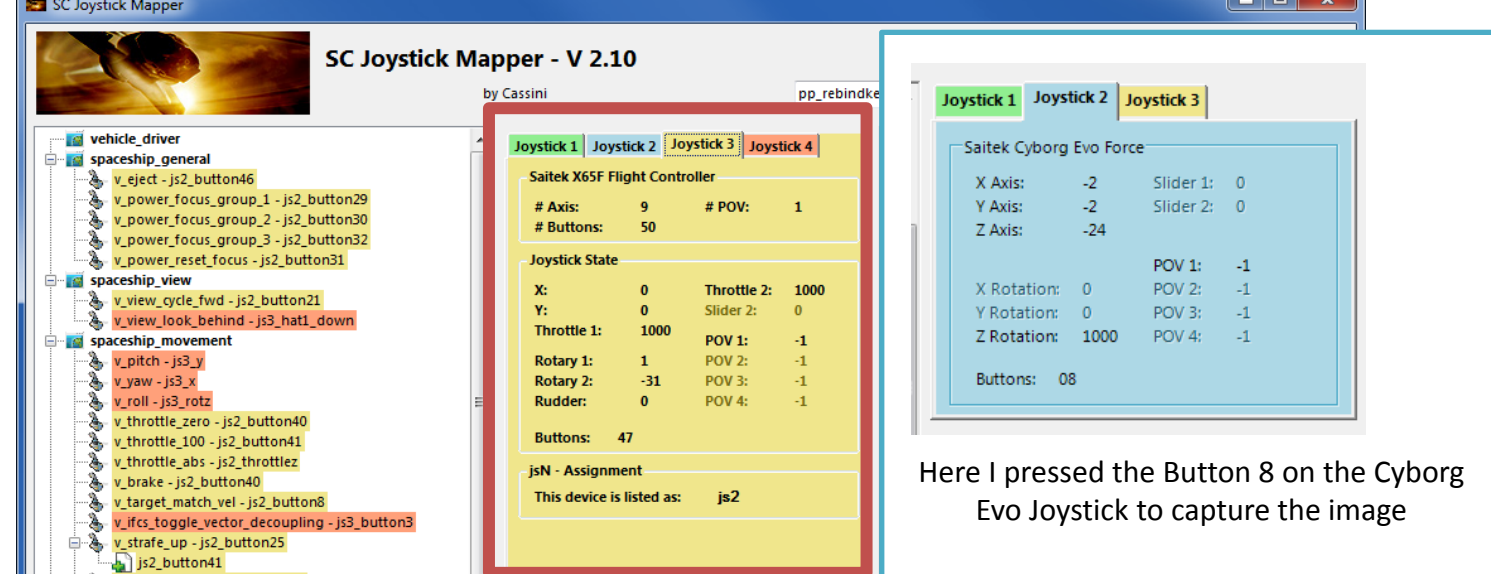

6

The tabs represent the game devices found connected to the PC also the number 1..8 shows the order the PC reports them which is crucial to the mapping as this will result in the default js\_1, js\_2 .. Names used to build the command name. The elements are the ones the joystick seems to support – greyed ones are not available for this device.

V 2.4: you will see the actual Js assignment - or 'not assigned' – see page 17 The SC-Device to Joystick Mapping is a separate window accessed by hitting the '**Js Reassign**' button.

Just hit any button, Axis and see how things are changing.

# The Action Tree …

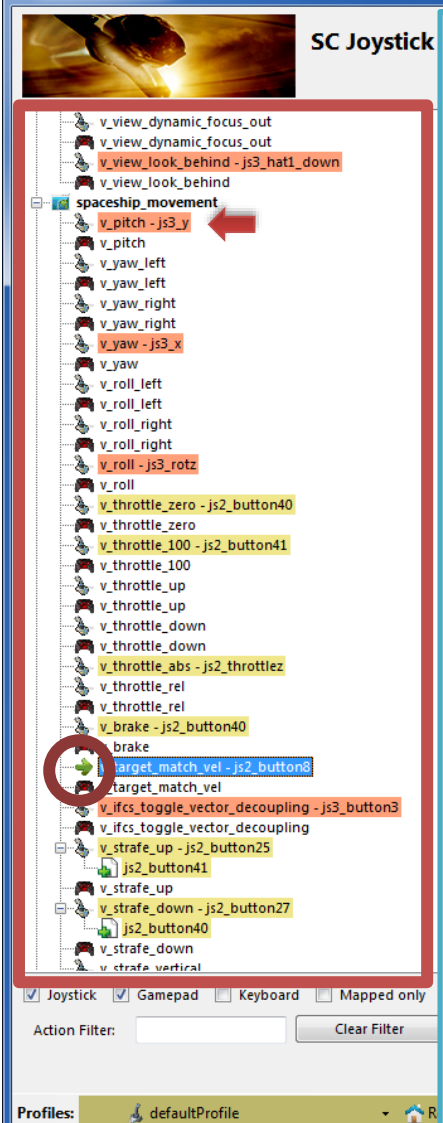

25 SC Joystick Mapper

The tree is initially built from the known actions which are grouped along 'actionmaps' e.g. '*spaceship\_movement*. Each action is either a predefined joystick or keyboard action – this is given by the SC default profile.

By 'rebinding' or mapping and action with a different controls one does **replace** the default one i.e. overwriting keyboard actions will result in not having them available on the keyboard once you load the map in the game!

 $\begin{array}{c|c|c|c|c} \hline \multicolumn{1}{c|}{\mathbf{B}} & \multicolumn{1}{c|}{\mathbf{X}} \\\hline \multicolumn{1}{c|}{\mathbf{A}} & \multicolumn{1}{c|}{\mathbf{B}} & \multicolumn{1}{c|}{\mathbf{X}} \\\hline \multicolumn{1}{c|}{\mathbf{A}} & \multicolumn{1}{c|}{\mathbf{B}} & \multicolumn{1}{c|}{\mathbf{A}} \\\hline \multicolumn{1}{c|}{\mathbf{A}} & \multicolumn{1}{c|}{\mathbf{A}} & \multicolumn{1}{c|}{\mathbf{A}} \\\hline \multic$ 

However no damage is done! This mapping is only valid until you exit the game or type *pp\_rebindkeys* without a name

If actions are mapped (as shown) the color indicates to which joystick the mapping goes.

*v\_pitch – js3\_y* then means that the action v\_pitch (joystick per default) is rebound to the joystick 3 (orange) and there the Y-axis control.

If the background is white - there is no current mapping given. Unmapped actions are ignored.

Click on any action to make it the used action in the mapping area. Once selected it is marked with the green arrow.

# The Mapping Area…

Whenever you click on an action in the Action Tree it is copied into Cmd. and can be mapped to a Control.

The Control (Ctrl.) is the last joystick item you activated on the currently shown joystick tab. I.e. if you want to map it for a control on the second joystick you have to select the "Joystick 2" Tab first.

Once you have a mapping that should be used, hit the "Assign" button. The new mapping will be shown in the Action Tree – where it gets the back color of the joystick it is assigned to.

V2: To make any axis a Throttle axis – check the 'Throttle' box ! It is often the Z-Axis but the Rhino has it e.g. on js2\_y. If you do so the control assigned in changed to a throttle control (here js2\_throttlez)

To clear a mapping – select it in the ActionTree and Click "Clear" - it gets a neutral color and no control in the ActionTree – it is now unmapped.

You may use "Find 1<sup>st</sup>" to find the first action where the currently shown Ctrl. (js2\_z or if checked as shown js2\_throttlez) is mapped.

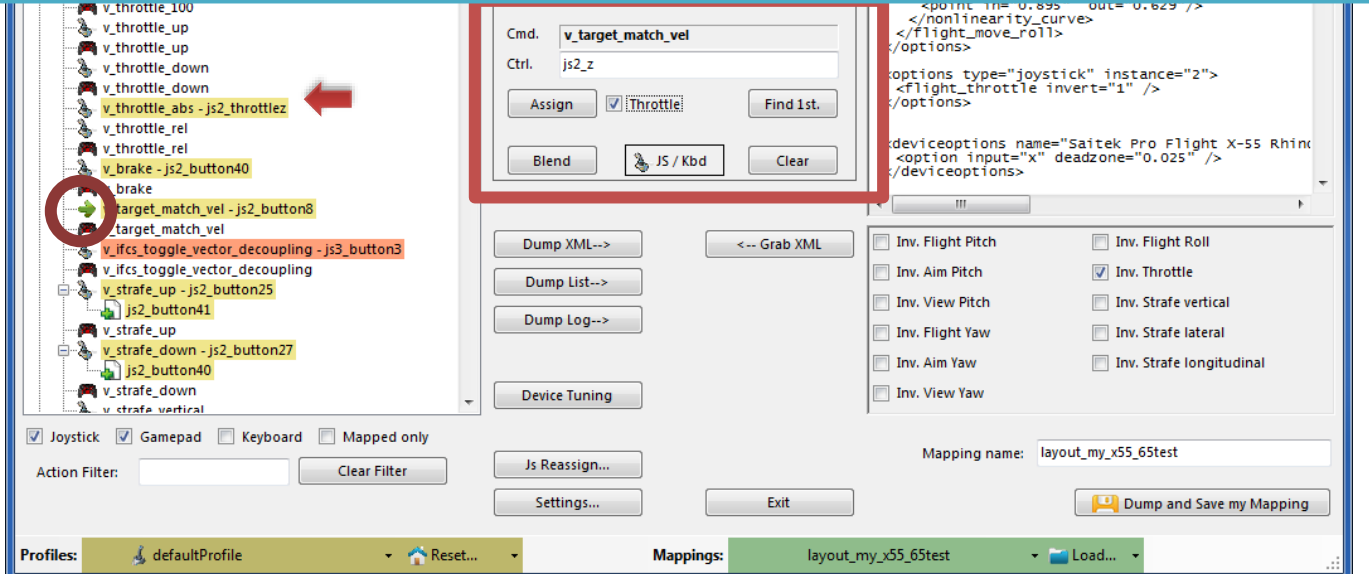

### The XML Area…

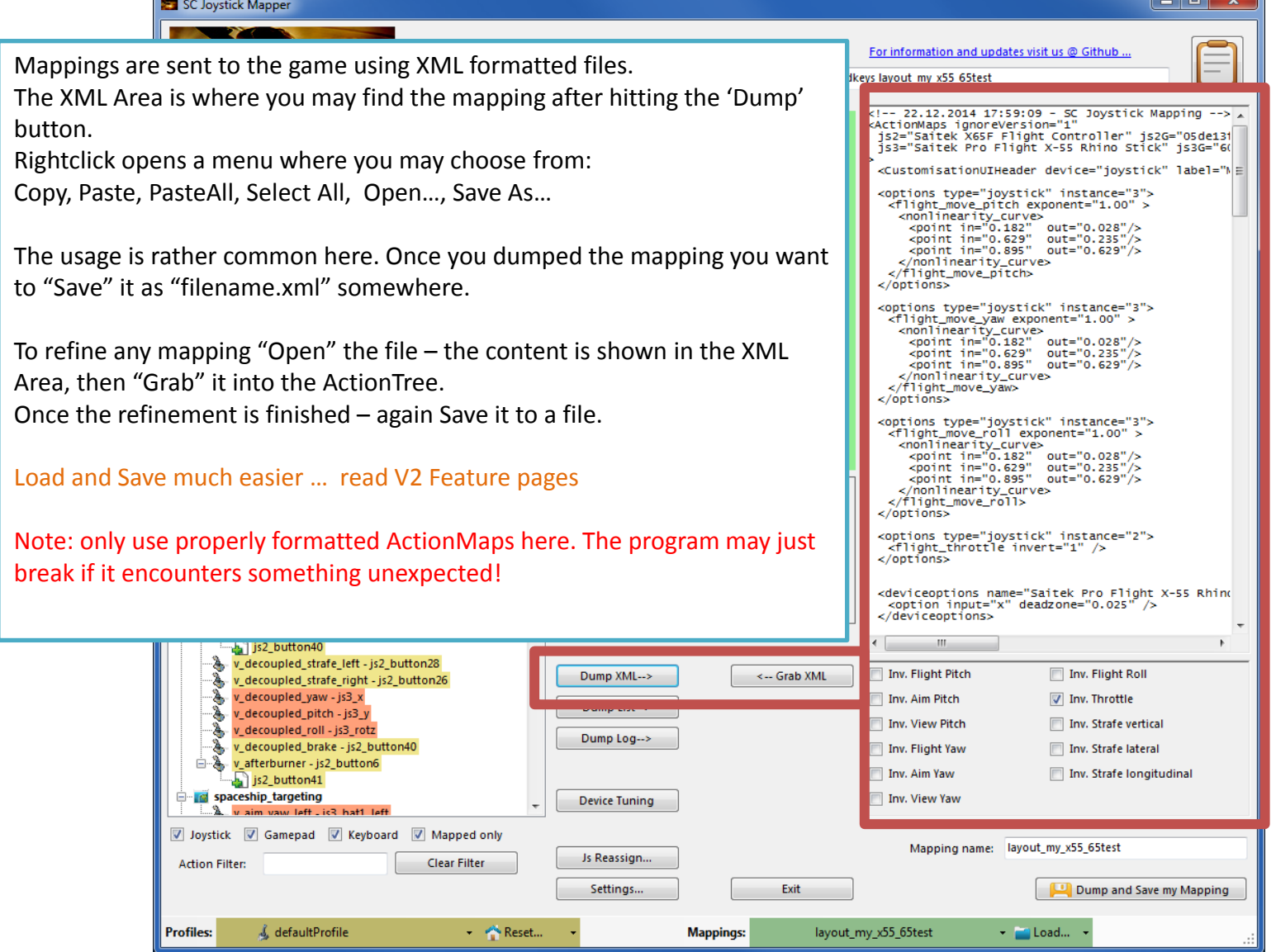

### The XML Area…

 $\begin{array}{c|c|c|c|c} \hline \multicolumn{1}{c|}{\mathbf{0}} & \multicolumn{1}{c|}{\mathbf{X}} \end{array}$ SC Joystick Mapper If you hit "Dump List" a formatted list of the mapped actions is written into For information and updates visit us @ Github. the XML area. p\_rebindkeys layout\_my\_x55\_65test -- 22.12.2014 23:49:58 - SC Joystick Mapping --<br>\*\* js2 = Saitek X65F Flight Controller<br>\*\* js3 = Saitek Pro Flight X-55 Rhino Stick You may use the "Save As.." menu to save it e.g. as TXT file. \*\* vehicle\_driver \*\* spaceship\_general js2\_button4 v\_eject v\_cycet\_focus\_group\_1 - js2\_button2 v\_power\_focus\_group\_2 js2\_button3 v\_power\_focus\_group\_3<br>v\_power\_reset\_focus js2\_button3 Speichern unter  $-x$ 100 - is2 button3 ▶ Computer ▶ 1\_APPLIC (E:) ▶ G ▶ StarCitizen ▶ My  $\bullet$   $\bullet$  My durchsuchen \*\* spaceship\_view ٩ v\_view\_cycle\_fwd - js2\_button2 v\_view\_look\_behind - js3\_hat1\_do Neuer Ordner 988 - $\odot$ Organisieren v \*\* spaceship\_movement Änderungsdatum Größe Name Typ v\_pitch  $-$  js3\_y **X** Favoriten v\_yaw  $353-x$ Desktop AC 0.8 Notes.txt 10.06.2014 23:05 Notepad++ Docu...  $v$ <sub>roll</sub> - js3\_rotz v\_throttle\_zero<br>v\_throttle\_100 - j̃s2\_button4<br>- is2\_button4 **Downloads** starcitizen\_joystick\_mapping.txt 06.06.2014 19:13 Notepad++ Docu. 图 Zuletzt besu T2Mapping.txt 14.06.2014 00:16 v\_throttle\_abs  $is2_t hrott$ Notepad++ Docu.. v\_brake - is2\_button4L Computer v\_target\_match\_vel is<sub>2\_button8</sub> v\_ifcs\_toggle\_vector\_decoupling js3\_button3 Dropbox v\_strafe\_up is2\_button2 v\_strafe\_up is2\_button4 Desktop v\_strafe\_down js2\_button2 v\_strafe\_down is2 button4 **Bibliotheker** v\_strafe\_left is2 button2  $\blacksquare$  Bilder v\_strafe\_right is2 button2 v\_strafe\_lateral js2\_roty R v\_strafe\_longitudinal  $js2$  rotx v\_berarc\_rongread.nar<br>v\_ifcs\_toggle\_safeties<br>v\_decoupled\_strafe\_up js2\_button2 teiname: T2Mapping.txt  $js2_b$ utton $2$ v\_decoupled\_strafe\_up  $js2_b$ utton4 Dateityp: Text files (\*.txt) v\_decoupled\_strafe\_down - js2\_button2  $1st.$ v\_decoupled\_strafe\_down - js2\_button4 - jsz\_button2<br>- jsz\_button2 v\_decoupled\_strafe\_left  $S$ peichern Abbrechen v\_decoupled\_strafe\_right Ordner ausblenden v\_decoupled\_yaw - is3 x - js3\_y v\_decoupled\_pitch ar v\_decoupled\_roll - is3 rotz v\_decoupled\_brake  $j$ s2\_button4  $\overline{ }$ **Party Larget Match Ver** Dump XML--> Inv. Flight Pitch Inv. Flight Roll <-- Grab XML v\_ifcs\_toggle\_vector\_decoupling - js3\_button3 V\_ifcs\_toggle\_vector\_decoupling Inv. Aim Pitch 7 Inv. Throttle Dump List--> 白 & v\_strafe\_up - js2\_button25 Inv. View Pitch Inv. Strafe vertical Js2\_button41 ● v strafe up Inv. Flight Yaw Inv. Strafe lateral v\_strafe\_down - js2\_button27 Ė Imv. Strafe longitudinal Inv. Aim Yaw  $\sqrt{2}$  js2\_button40 v\_strafe\_down Inv. View Yaw **Device Tuning**  $\lambda$  *v* strafe vertical V Joystick V Gamepad Neyboard Mapped only Mapping name: layout\_my\_x55\_65test Js Reassign... **Action Filter: Clear Filter** Settings... Fxit Dump and Save my Mapping **Profiles:** & defaultProfile - Reset... **Mappings:** layout\_my\_x55\_65test - Load...

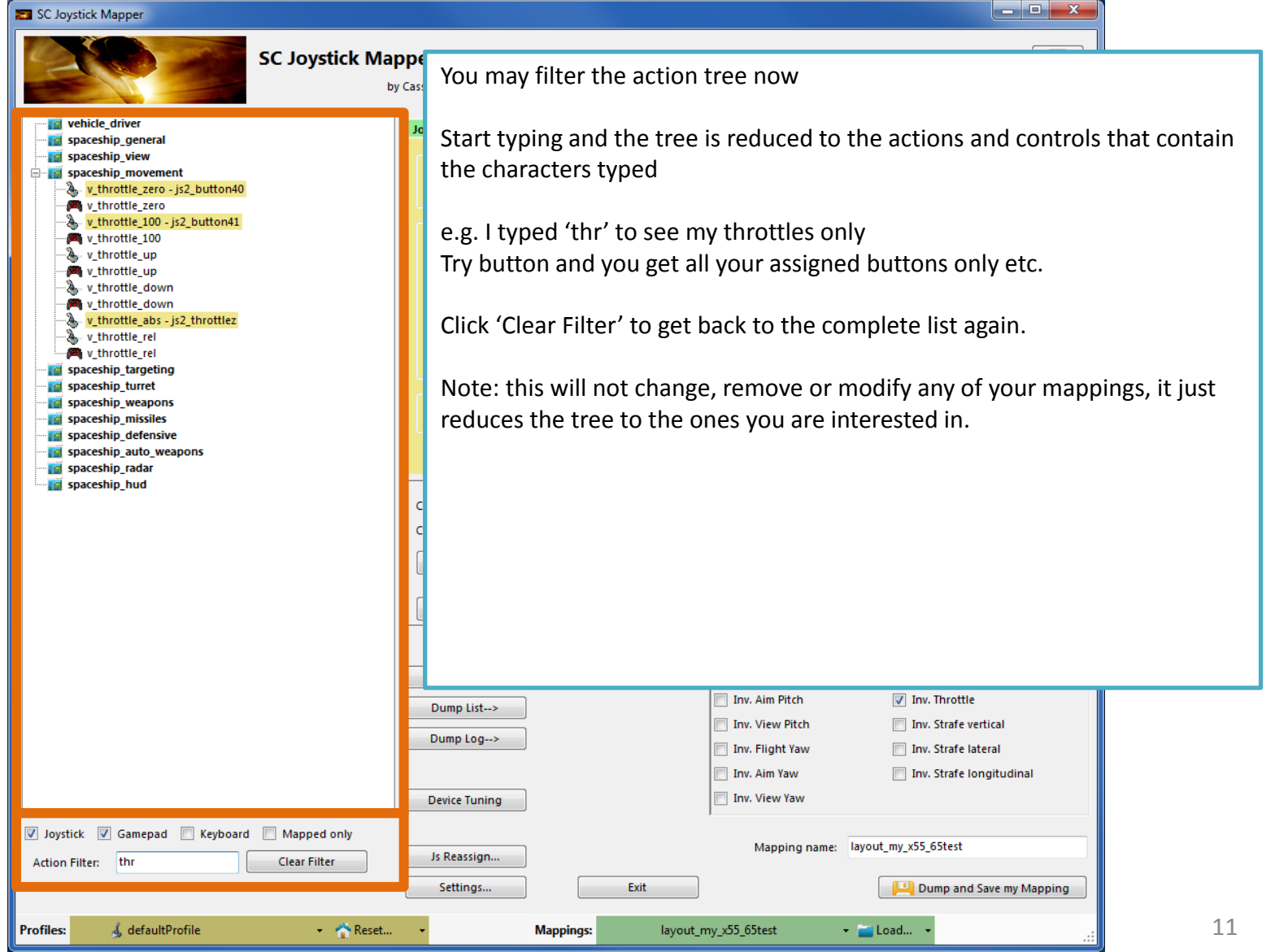

#### SC Joystick Mapper

#### **New working with profiles.**

The program gets the actions from the real game asset  $-$  so you are always up to the actual values.

From here you may Reset the action list to the following

- RESET EMPTY reverts to just an action list without any mappings
- RESET DEFAULTS loads the Joystick actions mapped with what CIG is providing

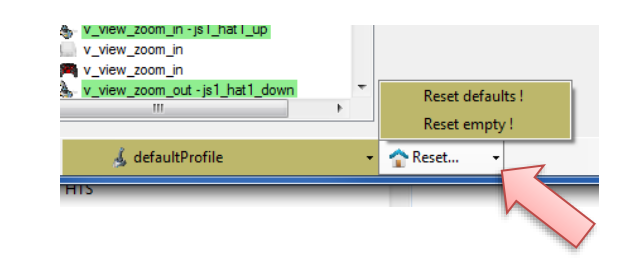

Note: as CIG is providing a number of defaultProfiles you may chose one of those – however using the **defaultProfile** is usually the best option (This may be work in progress by CIG…)

$$
\bullet \quad \bullet
$$

 $\begin{array}{c|c|c|c|c} \hline \multicolumn{1}{c|}{-1} & \multicolumn{1}{c|}{-1} \end{array}$ 

SC Joystick Mapper

### **New working with actionmaps (Maps, Mapping etc..)**

The program gets the actionsmaps from the real game asset – so you are always up to the actual values. (…\StarCitizen\CitizenClient\Data\Controls\Mappings)

From here you may first chose a map, then 'Load' the actionmap – this will overwrite you XML window in any case

- LOAD loads the map into the XML window only
- LOAD and GRAB loads the map into the XML window and clicks Grab i.e. merges the existing mapping with the one loaded

 $\begin{array}{c|c|c|c|c} \hline \multicolumn{1}{c|}{\mathbf{C}} & \multicolumn{1}{c|}{\mathbf{X}} \end{array}$ 

- RESET, LOAD and GRAB first Reset (empty) the action list (all mappings cleared) then it loads and grabs the new map
- DEFAULT, LOAD and GRAB first Reset (defaults) the action list then it loads and grabs the new map and merges them with the defaults

#### See last page for some common workflows And how to handle them easily

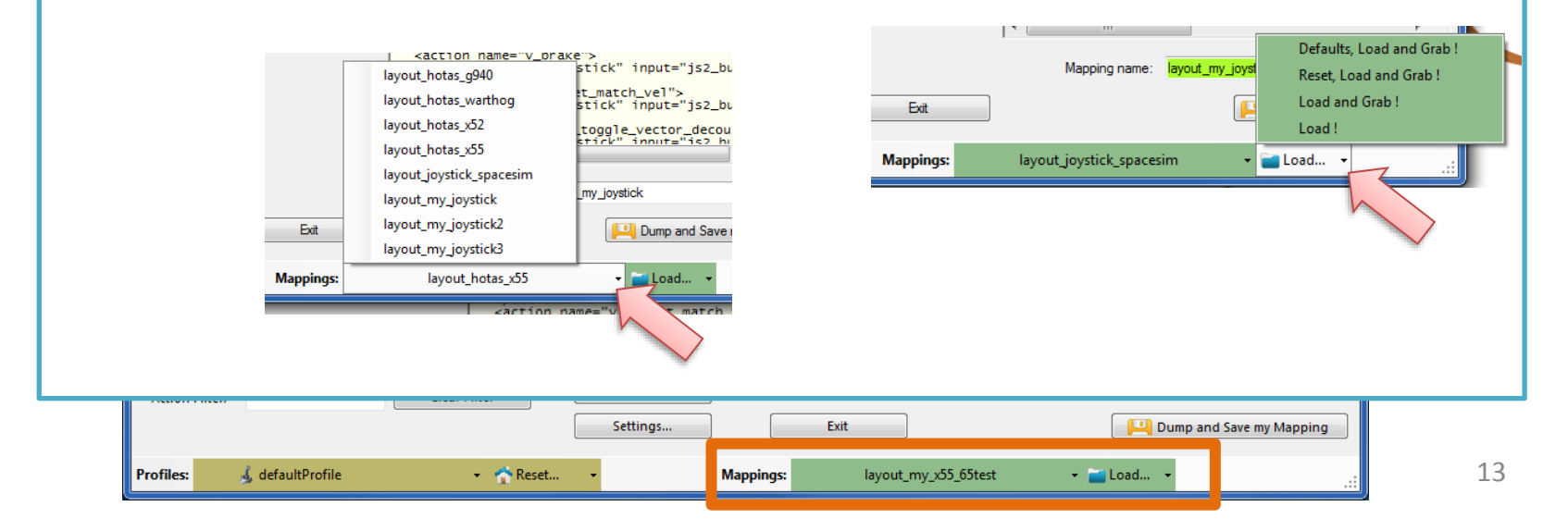

 $\begin{array}{c|c|c|c|c} \hline \multicolumn{1}{c|}{\mathbf{0}} & \multicolumn{1}{c|}{\mathbf{x}} \\\hline \end{array}$ SC Joystick Mapper **New working with your own actionmaps 2.0** The program not only gets the actionsmaps from the real game asset – but also can save your maps there. (…\StarCitizen\CitizenClient\Data\Controls\Mappings) 1. Type a name (limitations see note) 2. Hit the button – it will then Dump and Save your map into the game folder (well asking you to overwrite it if it exists) NOTE: your map name has always to start with 'layout my' to prevent modifying CIGs own actionmaps Lowercase only, no spaces, tabs allowed else you see the red flag .. Mapping name: layout any Mapping name: layout\_my\_joystick3 A successful Save will show the green flag Dump and Save my Mapping <action name="v\_prake") stick" input="js2\_bu layout\_hotas\_g940 t\_match\_vel"> layout\_hotas\_warthog stick" input="is2\_bu layout\_hotas\_x52 toggle\_vector\_decou tick" innut="is? h layout\_hotas\_x55 layout\_joystick\_spacesim Your own maps will then show up like the game provided maps my\_joystick\_ layout\_my\_joystick pp\_rebindkeys layout\_my\_joystick should load it into the game layout\_my\_joystick2 Dump and Save layout\_my\_joystick3 lavout hotas x55 Load... Mappings Note: For your convenience each Save also makes a copy of into your personal  $500 - 2202 - 1$ "My Documents\SCJMapper" folder – no work is lost if there is an update that cleans the Mappings folder. **DEVICE TUTTING** Waim yaw left . is ? hat1 left V Joystick V Gamepad V Keyboard V Mapped only Mapping name: layout\_my\_x55\_65test Js Reassign.. **Action Filter: Clear Filter** Settings... Exit Dump and Save my Mapping

**Mappings:** 

layout\_my\_x55\_65test

v **Colland** 

**Profiles:** 

& defaultProfile

Reset...

### **V2.8 Update here**

### V2.1 – Features

### **New possibility to blend the unmapped joystick entries V2.8 is now in Settings**

If you wish to hide all the joystick actions that you don't use – to make sure they are not active – check "Blend Joystick" and/or "Blend Gamepad"

The program will then map all unmapped actions with 'jsx reserved' or 'xi reserved' preventing any profile settings on the joystick. This is fully reversible – just uncheck the option and Dump the contents again. See also V2.8 new features on how to blend single items

#### **New Settings window**

As many are concerned about steady ON buttons that might interfere with assigning the proper control to an action we included a setting to IGNORE specific buttons.

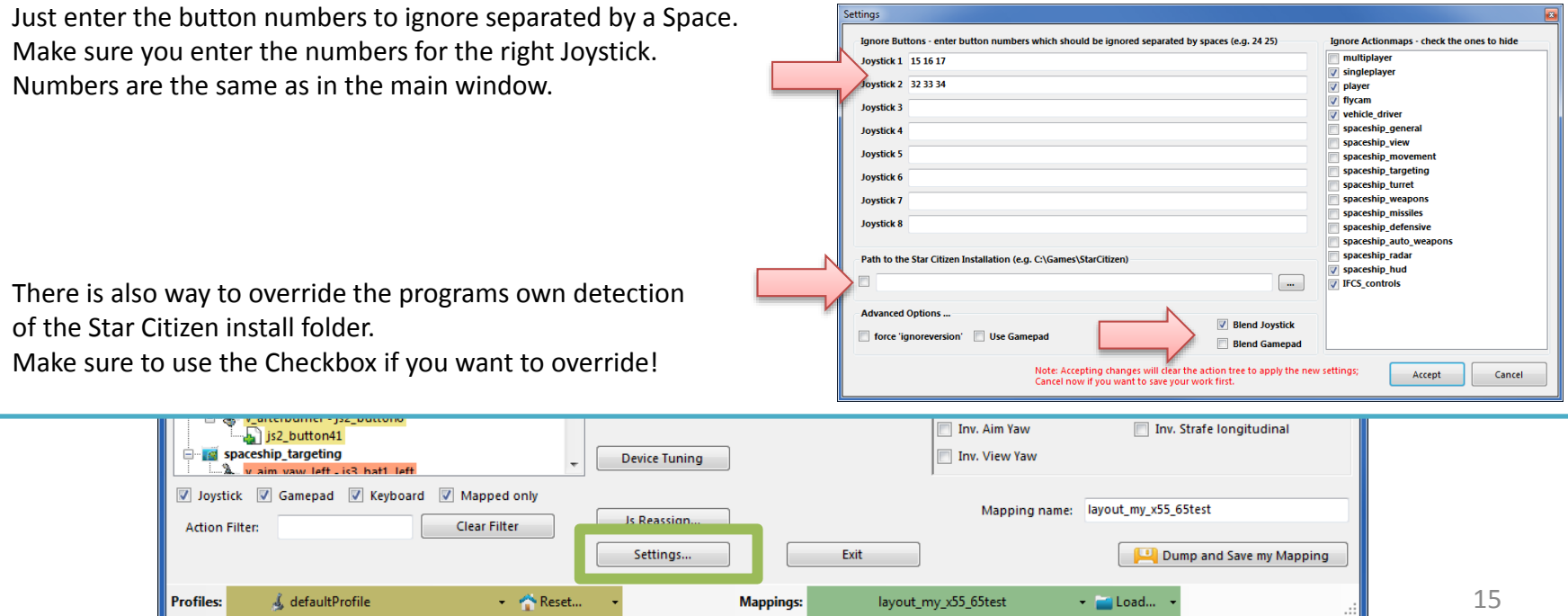

# V2.2, 2.5 – Features

SC Joystick Mapper

### **New possibility to ignore unwanted actionmaps 2.0**

If you wish to ignore some maps to unclutter the GUI If you with to use the default ignored new actionmaps *multiplayer, singleplayer, player*

The program will ignore all actionmaps that are **checked** In the example *multiplayer, singleplayer, player and IFCS\_controls* are completely ignored and will not show up.

Just uncheck any to use it again.

### V2.5 New option to force 'ignoreversion="1"'

If you wish to use the ignoreversion attribute rather than any version="n" .. The prog is able to handle it now. Either type e.g.

'version="0"' or 'ignoreversion="1"'

Into the ActionMaps Tag and the prog will maintain it as you typed it.

Or just force it to use 'ignoreversion="1"' by checking the box here

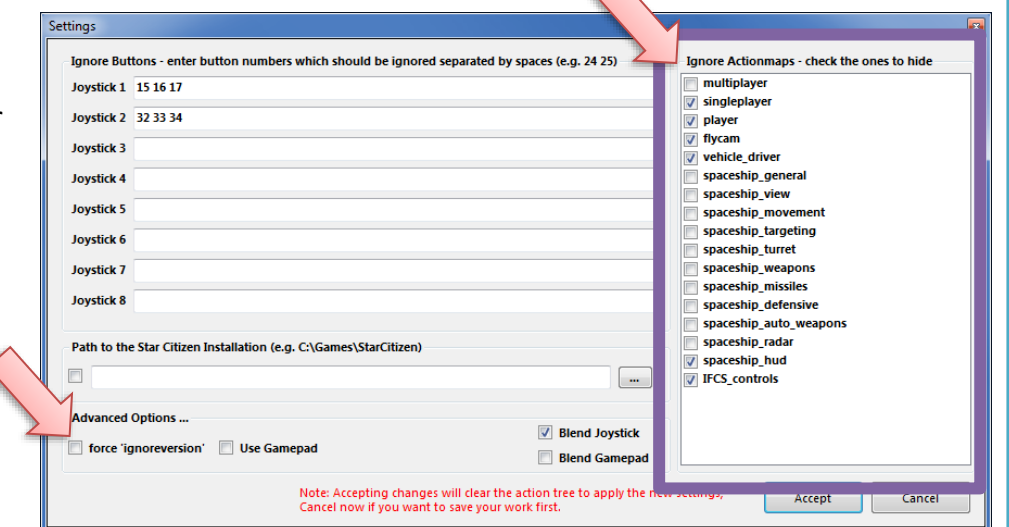

 $\begin{array}{c|c|c|c|c} \hline \multicolumn{1}{c|}{\mathbf{0}} & \multicolumn{1}{c|}{\mathbf{x}} \\\hline \end{array}$ 

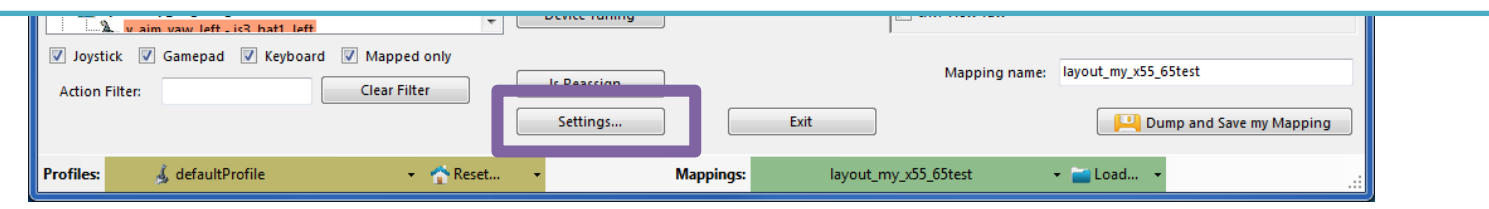

# V2.3, 2.4 – Features

 $\begin{array}{c|c|c|c|c} \hline \multicolumn{1}{c|}{\mathbf{0}} & \multicolumn{1}{c|}{\mathbf{x}} \\\hline \multicolumn{1}{c|}{\mathbf{x}} & \multicolumn{1}{c|}{\mathbf{x}} \end{array}$ 

SC Joystick Mapper

### **New possibility to (re) assign the joystick devices to the wanted 2.0 js - number**

Go here if you wish to assign a device to a particular js – number or to re-assign the devices to other numbers. Per default the devices found are assigned along the sequence 1..8 but SC may remap them so here is the place to fix this without having to go through all commands and reassign them.

Notes: The color of the assigned items will not change as it is still the same device but js1 will become js2 for example. You can leave this dialog with "Accept" only if each device is either assigned to a unique number or to n.a. (not assigned) otherwise an error pops to ask you to fix it or Cancel.

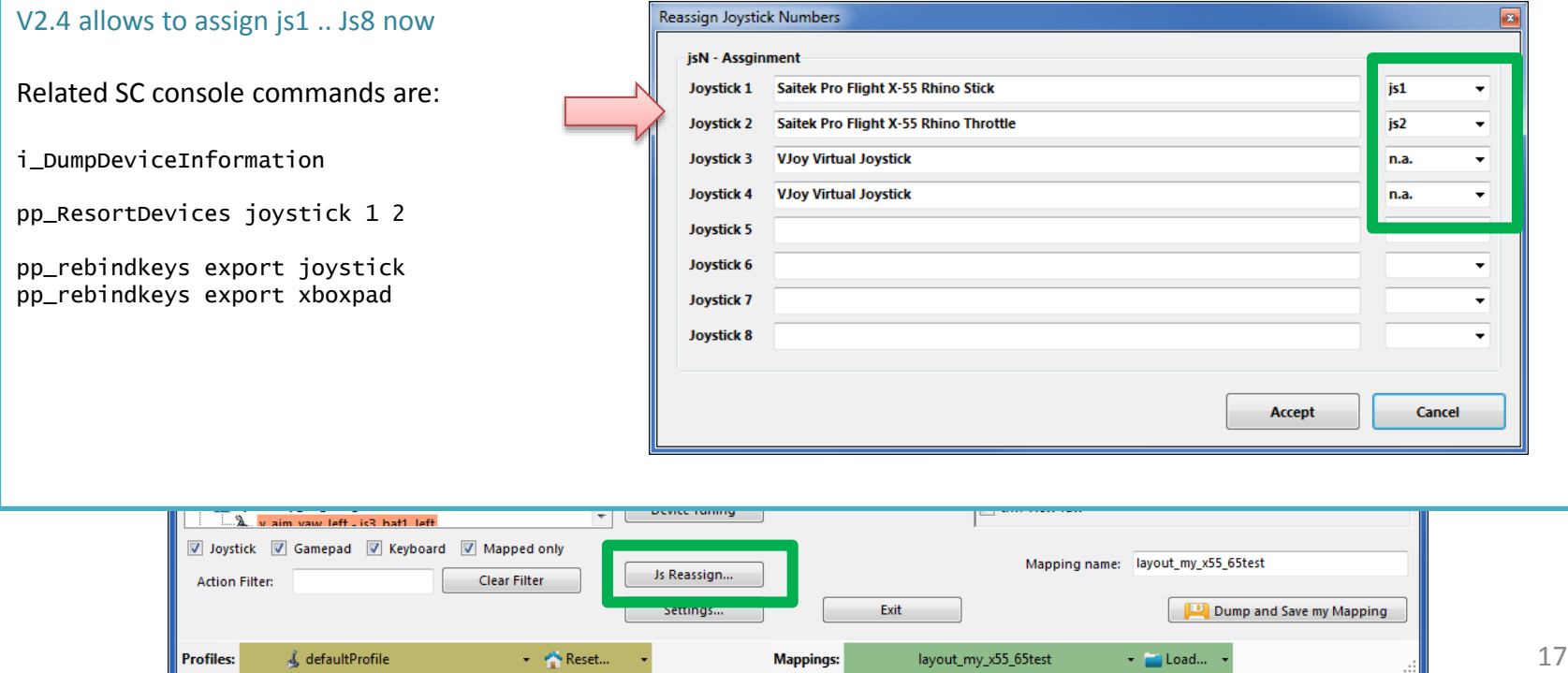

### V2.5 – Features

#### SC Joystick Mapper

#### **New possibility – support for options**

The prog will now maintain the following 3 XML tags

- <CustomisationUIHeader …>
- < options ...>
- <deviceoptions …>

### See 2.7: for more new option handling

You may copy and paste or type whatever of those 3 tags you want to use – the program will maintain your typing and also read it from the mapping file when it is already there.

*Note: There is no support to get proper options or let you interactivel design those tags (sorry I know too little about all useful possibilities)*

The program stores the tags as plain string and will not do anything but get them in and out again. Some pretty printing is applied.

#### Hint:

copy and just paste them into the editor  $-$  easy Or load your modified mapping – the prog should maintain them (testing by looking into the file the first time would be sensible…)

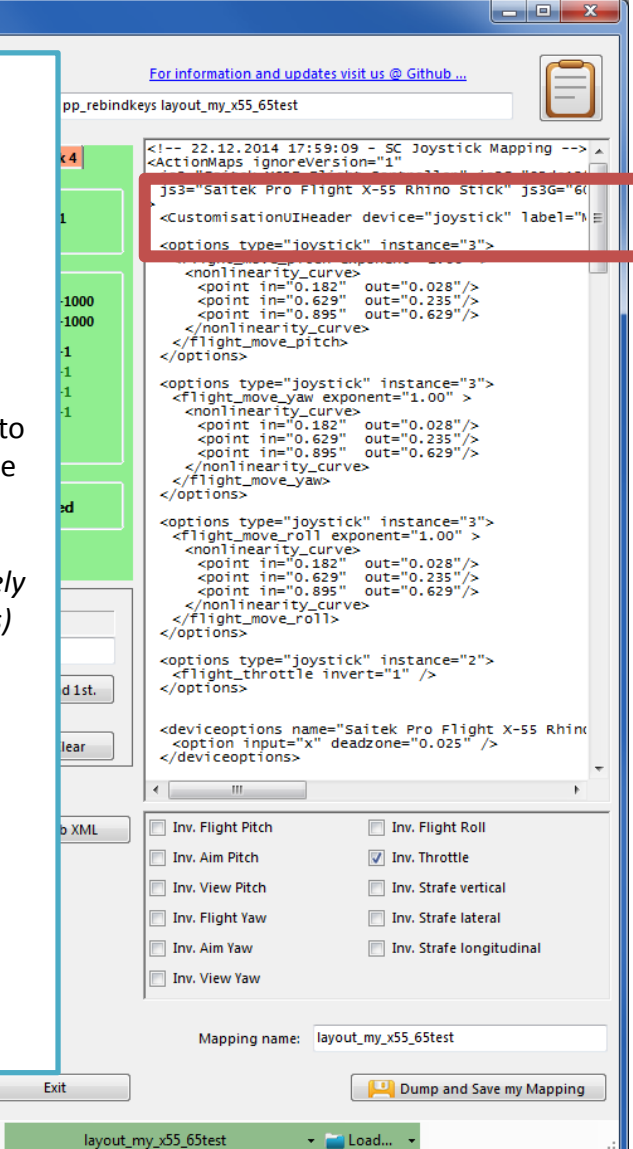

- Reset..

Settings...

**Mappings** 

Dump Log->

**Device Tuning** 

Js Reassign..

Settings...

**Mappings:** 

layout\_my\_x55\_65test

#### SC Joystick Mapper

#### $\begin{array}{c|c|c|c|c} \hline \multicolumn{1}{c|}{\mathbf{0}} & \multicolumn{1}{c|}{\mathbf{X}} \end{array}$

#### **New possibility – Device Tuning Window**

The prog will now maintain the following 2 XML tags

- <options ...>
- <deviceoptions …>

To get the Options done – click the "Joystick Tuning" button. A Window opens – will be shown on the next page.

#### It supports:

Deadzone, Sensitivity, Invert, either Exponent or NonLinearCurve independently for all 3- Yaw, Pitch, Roll axes.

Options saved with SCJMapper will be read and applied, due to the various option formats however it may not be able to just read any options out there.

**Clear Filter** 

- Reset...

Note: Best start the first time with a mapping without options !!

\_decoupled\_roll - js3\_rotz

aim vaw left . is3 hat1 left V Joystick V Gamepad V Keyboard V Mapped only

& defaultProfile

v\_decoupled\_brake - js2\_button40 v\_afterburner - js2\_button6 js2\_button41 spaceship\_targeting

#### V2.8 supports also Gamepads

**Action Filter:** 

**Profiles:** 

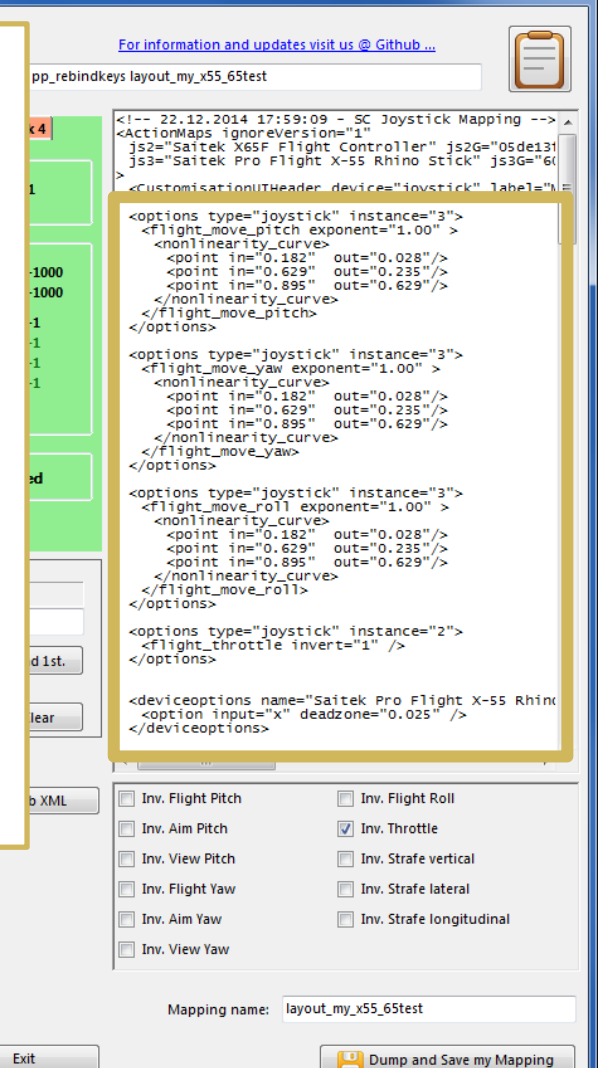

v Deload...

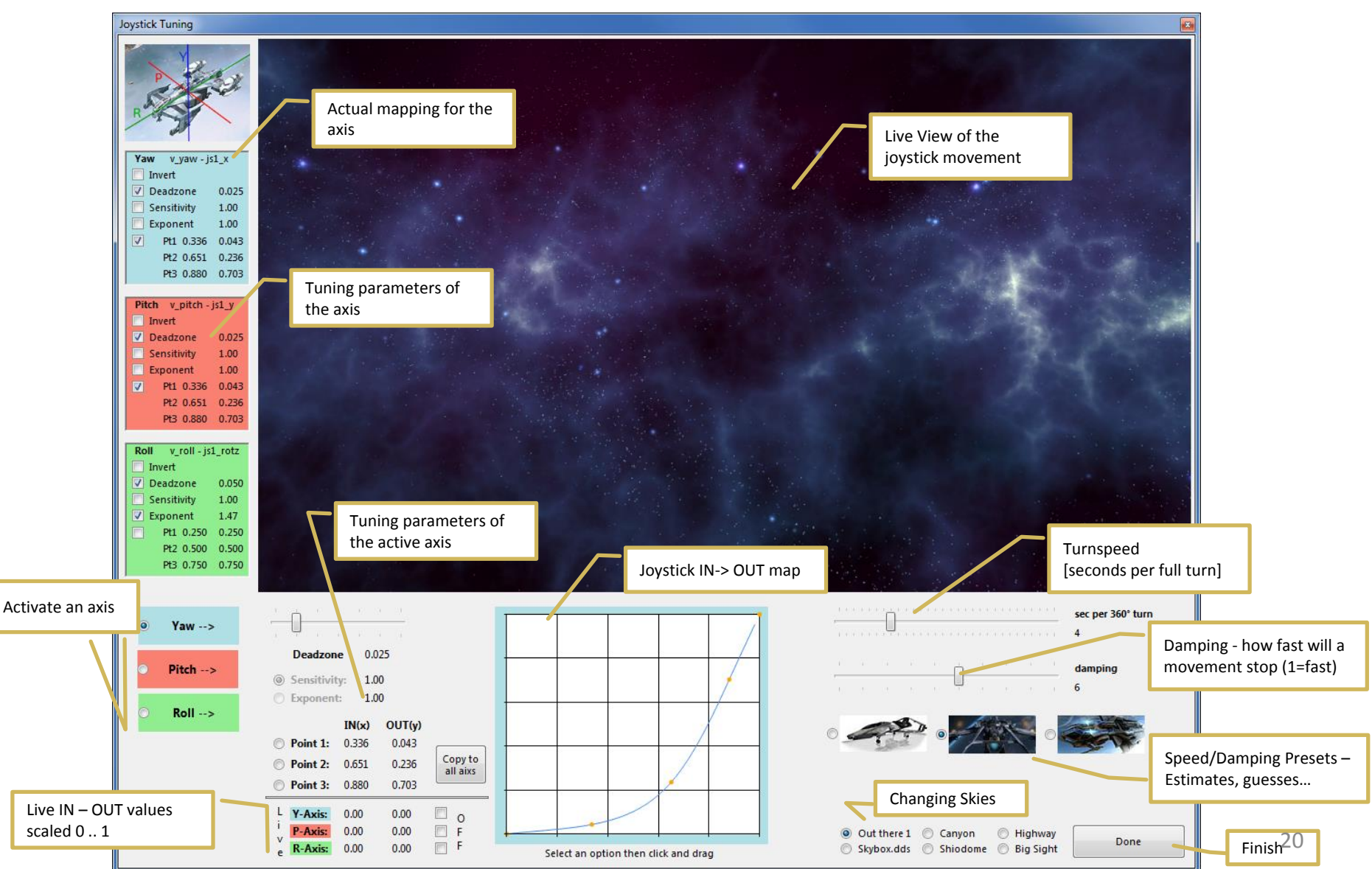

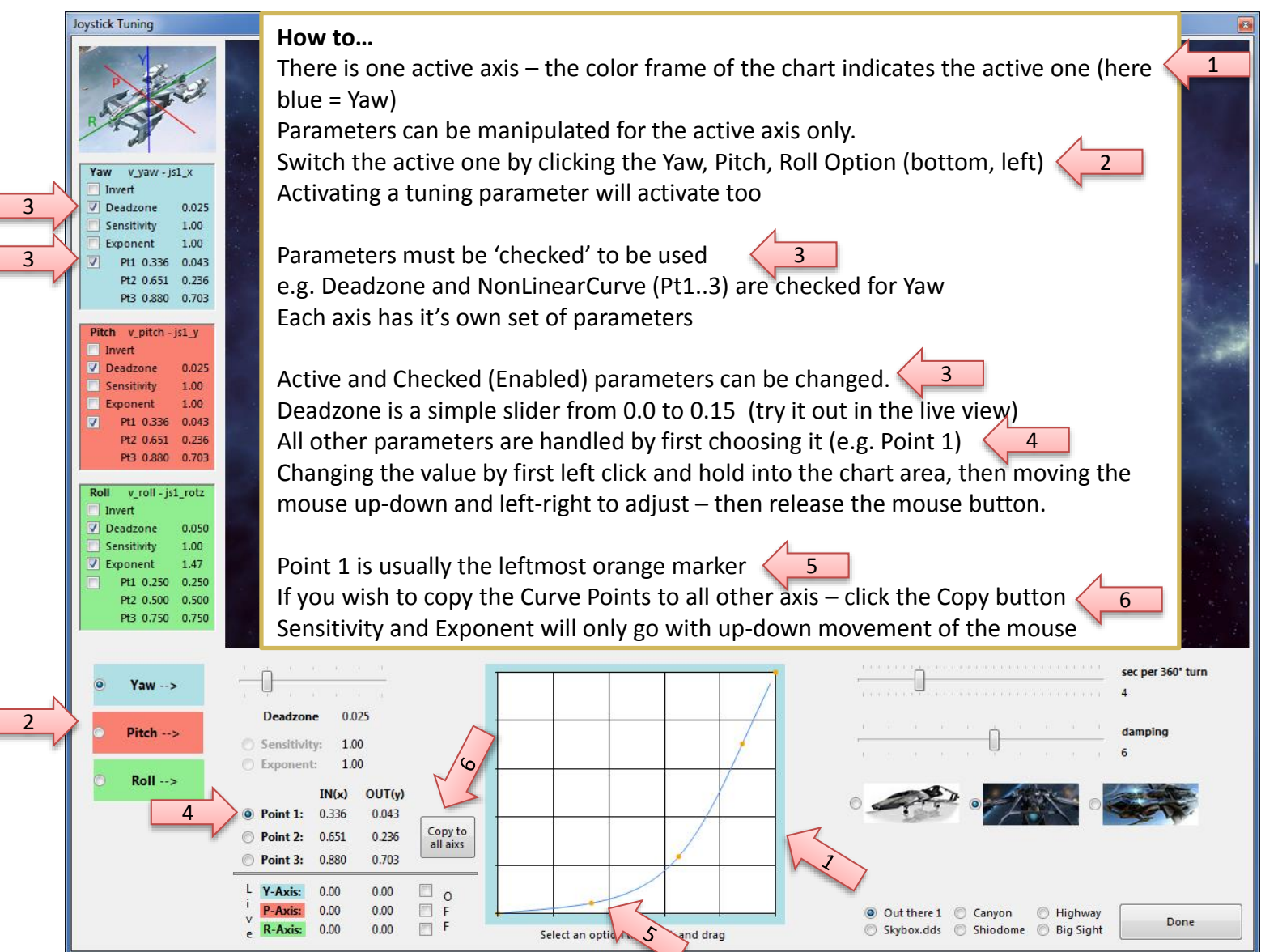

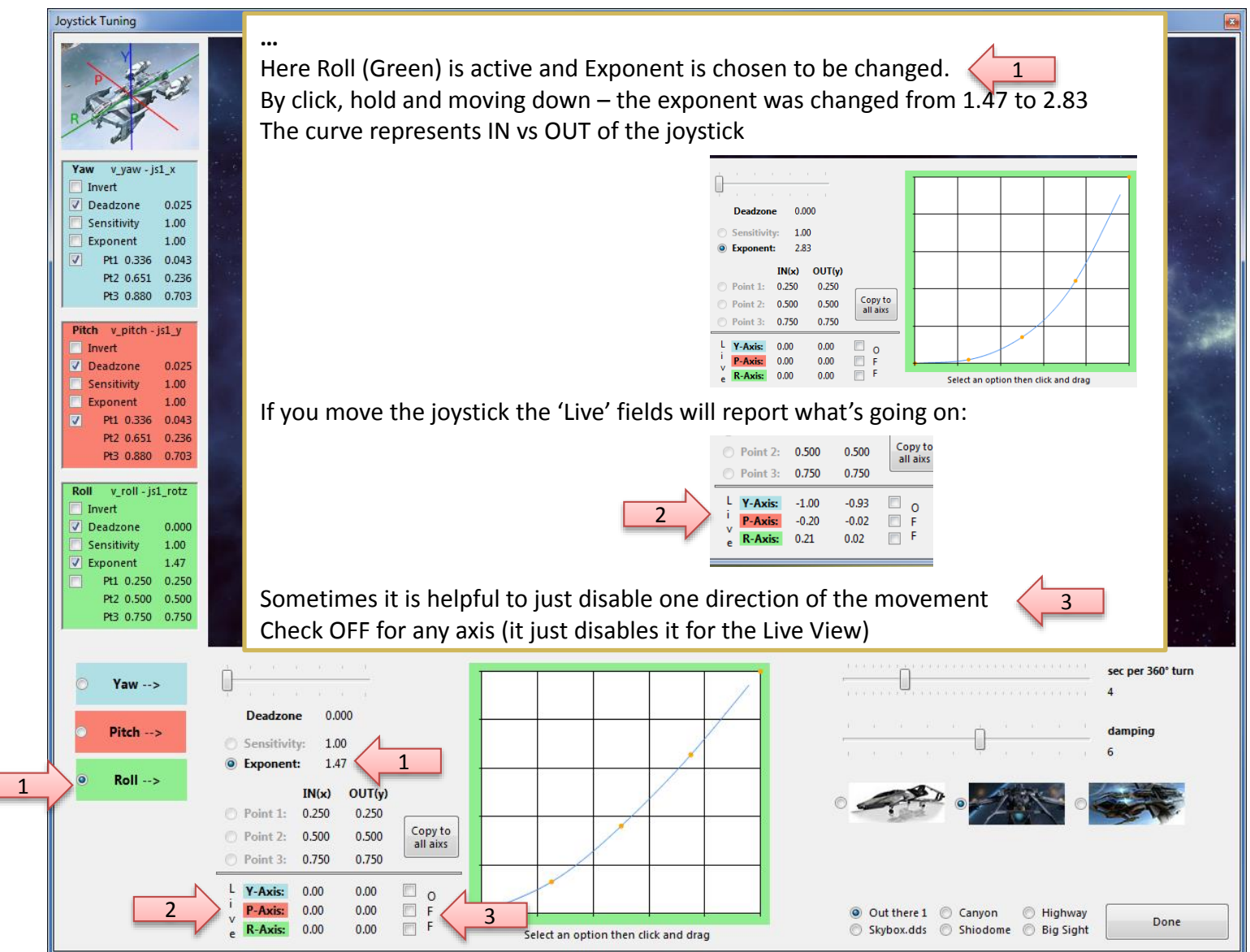

**Device Tuning** 

Js Reassign..

Settings...

**Mappings:** 

#### $\begin{array}{c|c|c|c|c} \hline \multicolumn{1}{c|}{\mathbf{B}} & \multicolumn{1}{c|}{\mathbf{X}} \end{array}$

#### **Once back from Tuning…**

With "Dump" or "Dump and Save" you will get the new Tuning values into the XML area – if you don't want to apply the new settings, just hit "Grab" to restart with the settings from the XML area.

With "Dump" the prog will maintain the parameters using the following 2 XML tags

- <options ...>
- <deviceoptions ...> (Deadzone only) One set for each axis

**E** spaceship\_targeting

**Action Filter:** 

**Profiles:** 

w aim yaw left . is3 hat1 left

& defaultProfile

V Joystick V Gamepad V Keyboard V Mapped only

SC Joystick Mapper

Note: the program will automatically apply Exponent="1" if the Exponent is not used  $-$  if not set to 1 the game will use something like 2.3 and reshape any setting to an unexpected outcome…

*If you have a 2 monitor setup – you may want to try to have the tuning window open while running AC – the joystick input is then applied to both applications – getting into the console will let you the mouse to interact with the tuning window, create a new tuned map and you may apply it immediately via console rebind to try it out (You may need a fast computer – but then AC needs this anyhow…)*

**Clear Filter** 

Reset...

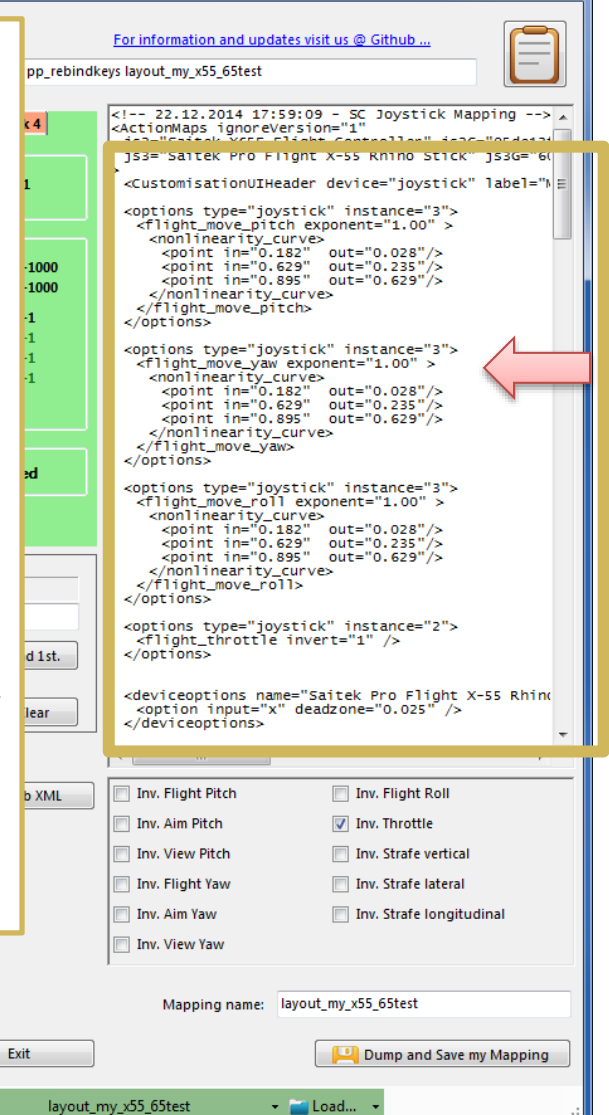

SC Joystick Mapper

**Profiles:** 

& defaultProfile

Reset...

For information and updates visit us @ Github. **New possibility – Use Keyboard assignments** s layout my x55 65test <!-- 22.12.2014 17:59:09 - SC Joystick Mapping --> A The prog will now recognize keyboard assignments. <ActionMaps ignoreVersion="1" is2="Saitek X65F Flight Controller" is2G="05de131 153 - Saitek Pro Flight X-55 Rhino Stick" 1536 - "Saitek Pro Flight X-55 Rhino Stick" 1536 - "60 <CustomisationUIHeader device="joystick" label="> Switch to Keyboard mode by pressing the JS/Kbd Button <options type="joystick" instance="3"><br><flight move pitch exponent="1.00" > -> the Icon changes to a Key and the Ctrl. Field gets lavender color. <nonlinearity\_curve> -spoint in="0.182"<br>
-spoint in="0.629" out="0.235"/><br>
-spoint in="0.629" out="0.235"/><br>
-spoint in="0.895" out="0.629"/> Note: keyboard entries are accepted when the Ctrl. Field has the focus </nonlinearity\_curve> </flight\_move\_pitch> Now you may press any key or key+modifier until it fits the need.  $\epsilon$ /ontions> Then hit 'Assign' to map the command as usual. <options type="joystick" instance="3"><br><flight\_move\_yaw exponent="1.00" > <nonlinearity\_curve>  $\frac{1}{2}$ <br>  $\frac{1}{2}$ <br> Cmd. v target match vel To get back to Game Control input – hit the Ctrl.  $shift+left$ </nonlinearity\_curve> </flight\_move\_yaw> </options> JS/Kbd button and the entry mode gets back.  $\Box$  Throttle Assign Find 1st. <options type="joystick" instance="3"><br><flight\_move\_roll exponent="1.00" > Blend  $JS/Kbd$ Clear <nonlinearity\_curve> <point in="0.182" out="0.028"/><br><point in="0.629" out="0.235"/>  $\frac{1}{2}$  <point in="0.895" out="0.629"/> </nonlinearity\_curve><br></flight\_move\_roll> button40 Cmd. v shield raise level forward </options> v\_strafe\_left - js2\_button28 Ctrl. jsx\_slider2 à. v\_strafe\_right - js2\_button26 <options type="joystick" instance="2"> ä. v\_strafe\_lateral - js2\_roty <flight\_throttle invert="1" /> Assian Throttle Find 1st.  $<$ /ontions> Ъ v\_strafe\_longitudinal - js2\_rotx v\_ifcs\_toggle\_safeties - js2\_button23 \, <deviceoptions name="Saitek Pro Flight X-55 Rhino Decoupled\_strafe\_up - js2\_button25 **&** JS / Kbd <option input="x" deadzone="0.025" /> Blend Clear s2\_button41 </deviceoptions> 白 & v\_decoupled\_strafe\_down - js2\_button27  $\leftarrow$   $\leftarrow$   $\leftarrow$   $\leftarrow$ js2\_button40 ÷ v\_decoupled\_strafe\_left - js2\_button28 Inv. Flight Roll Dump XML--> <-- Grab XML Inv. Flight Pitch v\_decoupled\_strafe\_right - js2\_button26 v\_decoupled\_yaw - js3\_x Inv. Aim Pitch Inv. Throttle Dump List--> v\_decoupled\_pitch - js3\_y z. **Thy. View Pitch** Inv. Strafe vertical V\_decoupled\_roll - js3\_rotz Dump Log--> v\_decoupled\_brake - js2\_button40 Inv. Flight Yaw Inv. Strafe lateral □ → v\_afterburner - js2\_button6 **Thy. Aim Yaw** Inv. Strafe longitudinal  $\frac{1}{2}$  js2\_button41 **E** spaceship\_targeting Inv. View Yaw **Device Tuning** w aim yaw left . is? hat1 left V Joystick V Gamepad V Keyboard V Mapped only Mapping name: layout\_my\_x55\_65test Js Reassign... **Clear Filter Action Filter:** Settings... Exit Dump and Save my Mapping

**Mappings:** 

layout\_my\_x55\_65test

 $\sim$   $\blacksquare$  Load...

 $\begin{array}{c|c|c|c|c} \hline \multicolumn{1}{c|}{\mathbf{0}} & \multicolumn{1}{c|}{\mathbf{x}} \\\hline \end{array}$ 

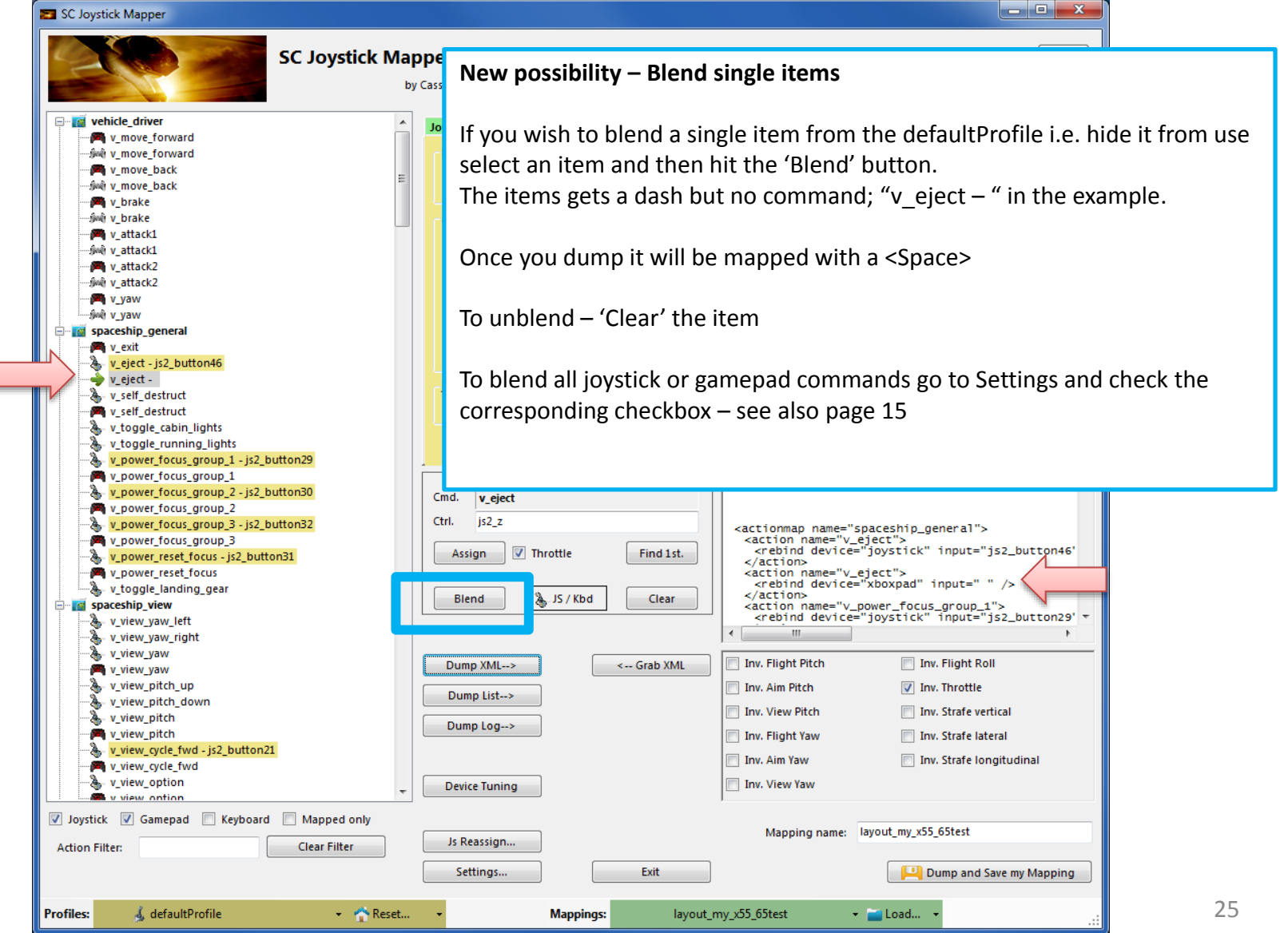

SC Joystick Mapper

#### **New feature – Use Gamepad assignments**

The prog will now recognize gamepad assignments.

To enable the use of gamepads as "xboxpad" go to 'Settings' and check the 'Use Gamepad' checkbox. THIS IS DISABLED per default to maintain backwards compatibility.

Note: now you have to restart the program

See next page how this then looks like

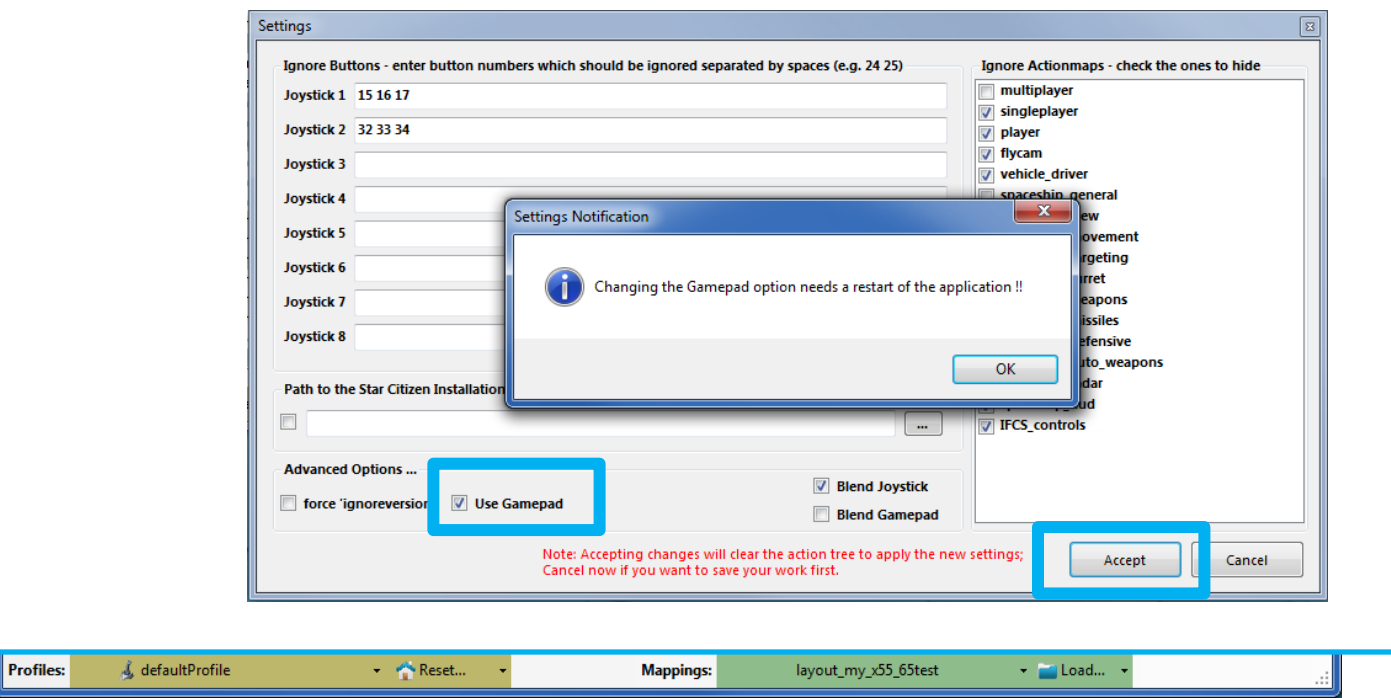

الملاب

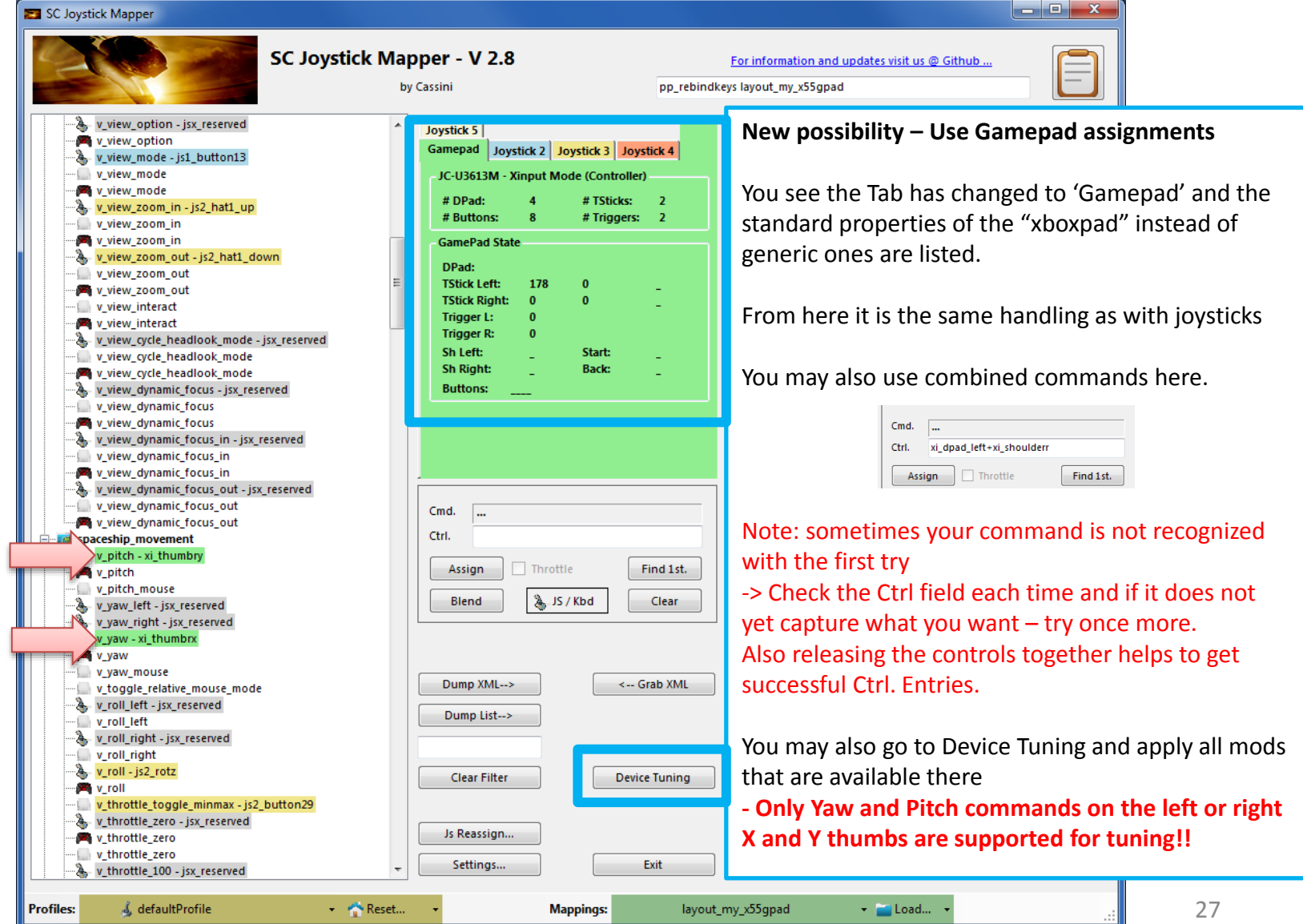

### V2.8 – Hints…

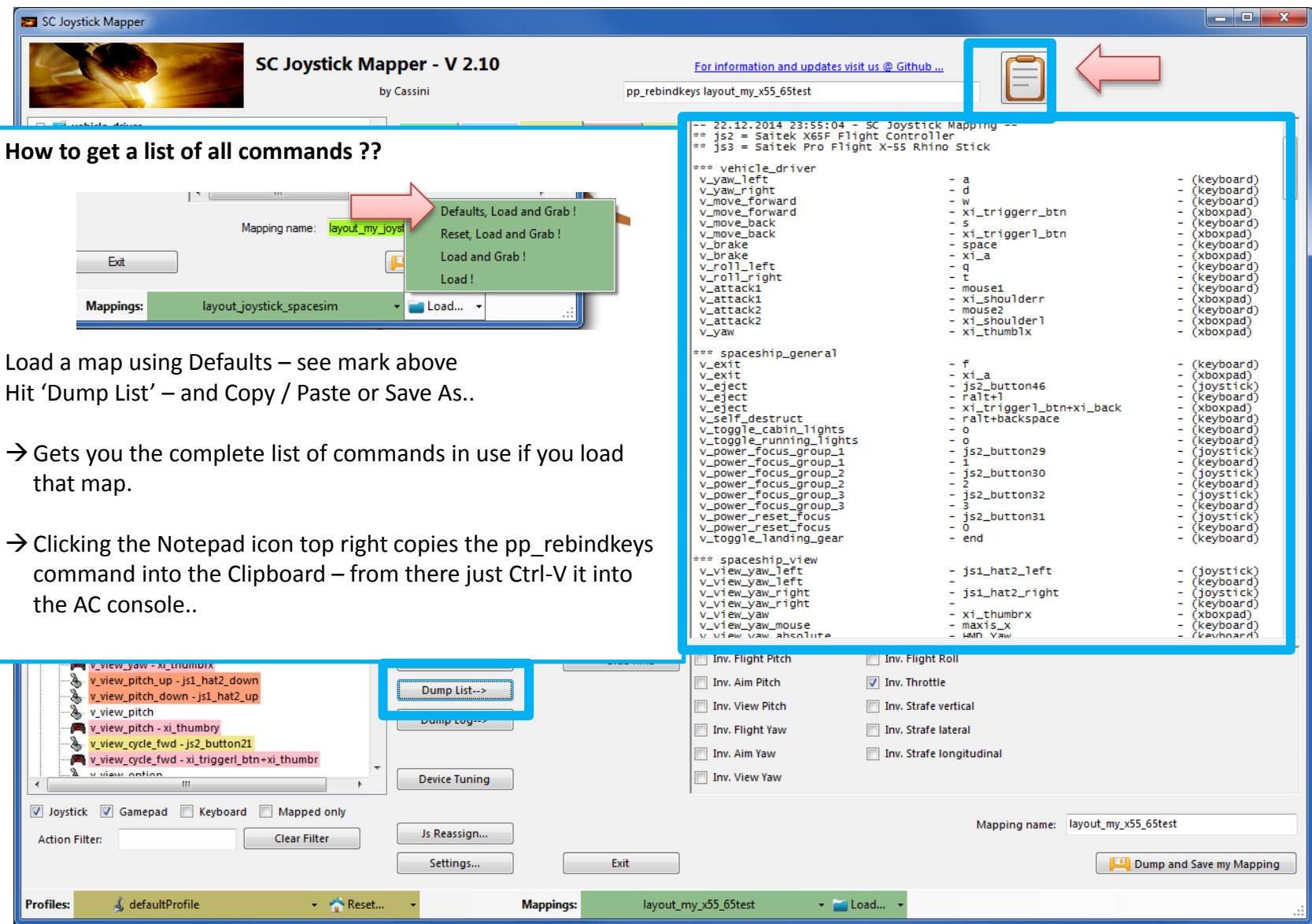

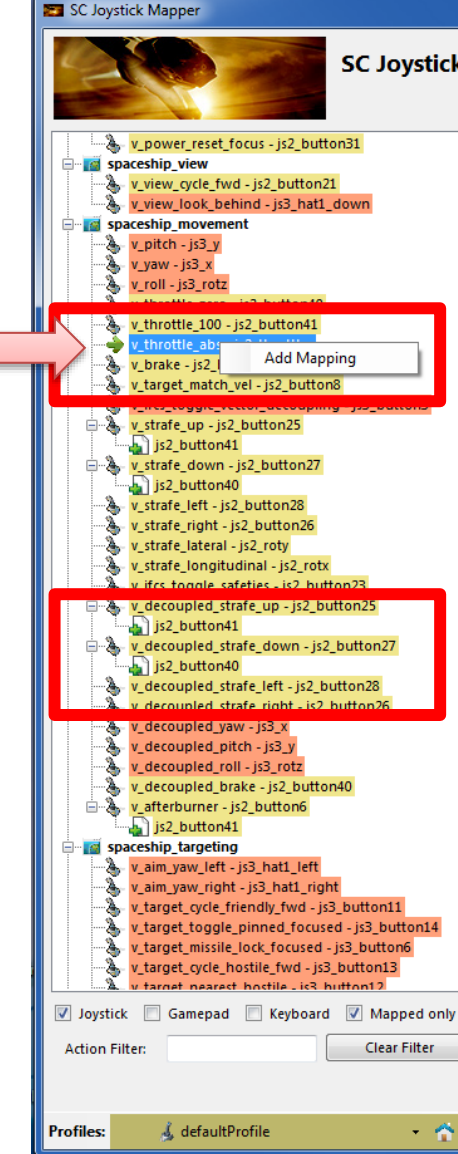

**New possibility – Add sub-actions to an action**

*With AC 1.0 one cannot longer bind cross device i.e. you can only assign joystick command to joystick actions – and not to keyboard actions etc.*

To get a second command assigned to an action one has to use 'addbind' in XML and with SCJMapper this works through sub-actions.

Rightclick – here it is  $v$  throttle abs - to get the 'Add Mapping' menu and click it You get a new UNDEF sub-action.

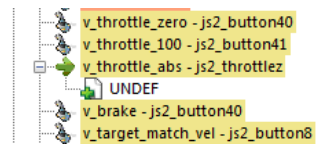

a da k

You can now assign a command to this one

Right click such a sub-action gets you a "Delete Mapping" menu which allows to delete such sub-action if no longer needed.

You will also find Assign, Blend, Clear as context menu if those commands are available

NOTE: Rightclick selects the item as current one

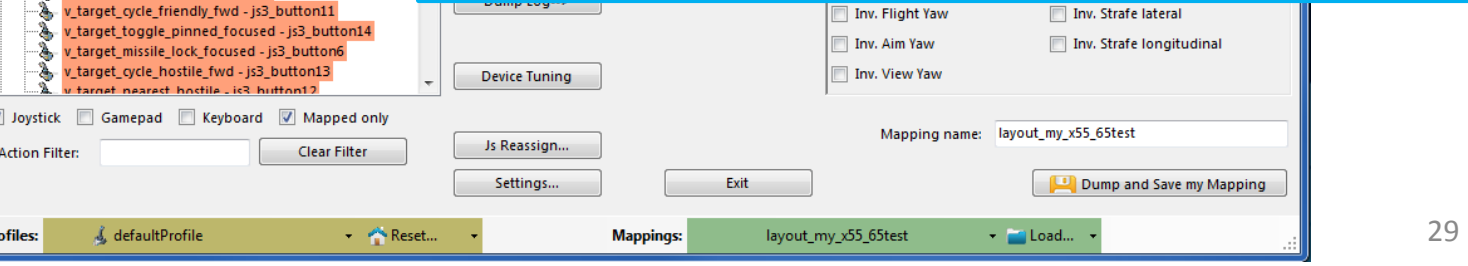

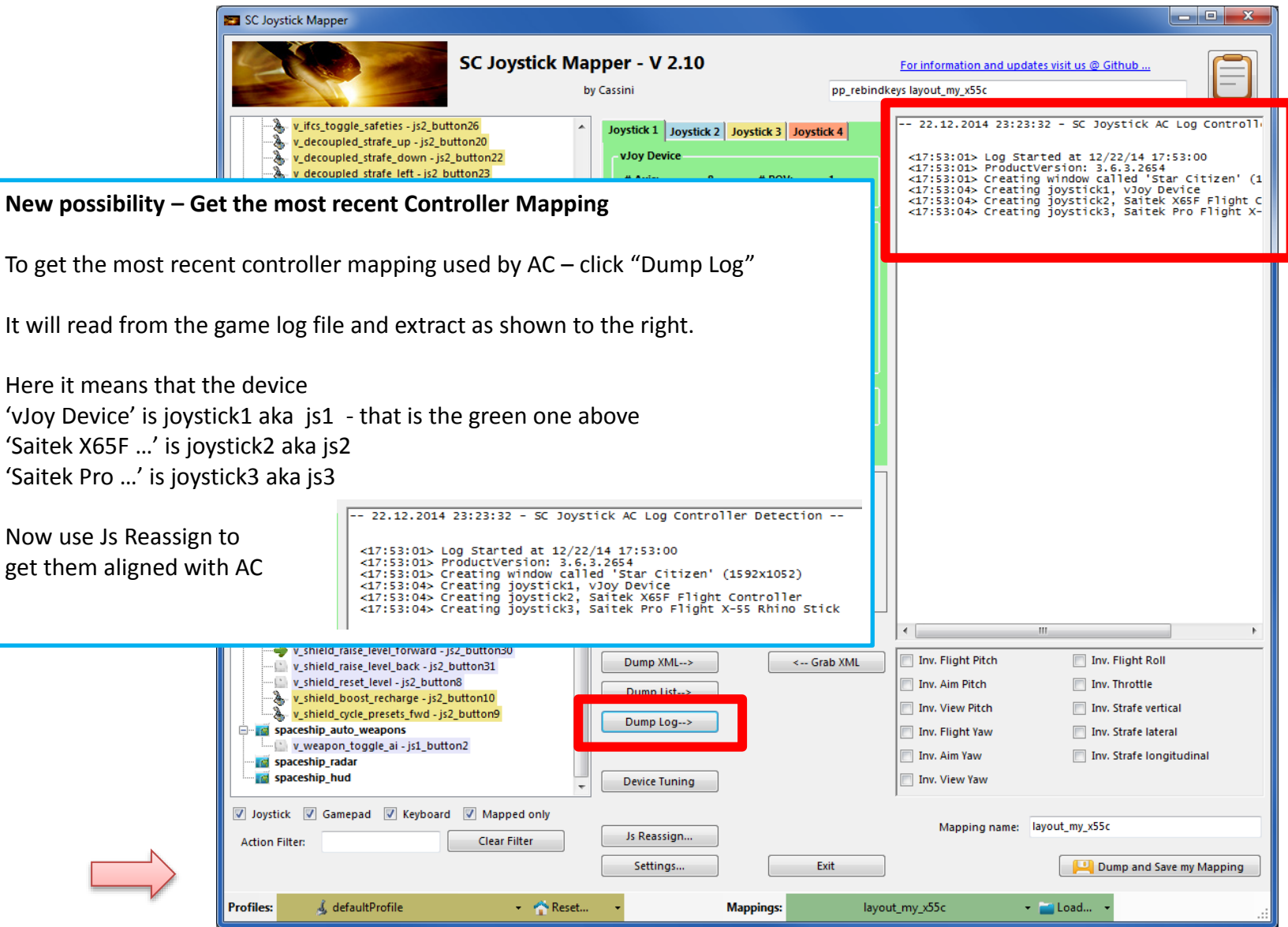

 $\begin{array}{c|c|c|c|c} \hline \multicolumn{1}{c|}{\mathbf{0}} & \multicolumn{1}{c|}{\mathbf{X}} \end{array}$ SC Joystick Mapper **New possibility – Invert commands** For information and updates visit us @ Github. rebindkeys layout my x55 65test *With AC 1.0 one cannot longer Invert each command individually but one can*  <!-- 22.12.2014 17:59:09 - SC Joystick Mapping --> A <ActionMaps ignoreVersion="1" *only use the options XML for this purpose.* Accionmaps ignoreversion= 1<br>| js2="Saitek X65F Flight Controller" js2G="05de131<br>| js3="Saitek Pro Flight X-55 Rhino Stick" js3G="6( <CustomisationUIHeader device="joystick" label="> <options type="joystick" instance="3"><br><flight move pitch exponent="1.00" > Just check the desired Inversion and then Dump XML <nonlinearity\_curve> This will create an entry similar to the one below -spoint in="0.182"<br>
-spoint in="0.629" out="0.235"/><br>
-spoint in="0.629" out="0.235"/><br>
-spoint in="0.895" out="0.629"/>  $\frac{1}{2}$  /  $\frac{1}{2}$  options  $\frac{1}{2}$ </nonlinearity\_curve><br></flight\_move\_pitch>  $\frac{2}{\pi}$ <options type="joystick" instance="2"> <options type="joystick" instance="3"><br><flight\_move\_yaw exponent="1.00" > <flight\_throttle invert="1" /> </options>  $\frac{1}{2}$  stand innear ity\_curves<br>
spoint in="0.182" out="0.028"/><br>
spoint in="0.629" out="0.235"/><br>
spoint in="0.629" out="0.255"/><br>
spoint in="0.895" out="0.629"/> </nonlinearity\_curve> </flight\_move\_yaw> </options> Note: When I tried – all worked but the throttle one did not <options type="joystick" instance="3"><br><flight\_move\_roll exponent="1.00" >  $\frac{1}{2}$  continues to the contract of the contract of the contract of the contract of the contract of the contract of the contract of the contract of the contract of the contract of the contract of the contract of the co … (may be an AC1.0 issue)</nonlinearity\_curve><br></flight\_move\_roll> </options> <options type="joystick" instance="2"> <flight\_throttle invert="1" /> </options> <deviceoptions name="Saitek Pro Flight X-55 Rhino<br>coption input="x" deadzone="0.025" /> </deviceoptions> Inv. Flight Pitch Inv. Flight Roll - Ilya yawar v\_decoupled\_strafe\_right - js2\_button26 v\_decoupled\_yaw - js3\_x Inv. Aim Pitch Inv. Throttle Dump List--> Ъ v\_decoupled\_pitch - js3\_y Inv. View Pitch **Imp.** Strafe vertical ÷. v\_decoupled\_roll - js3\_rotz Dump Log--> v\_decoupled\_brake - js2\_button40 Inv. Flight Yaw Inv. Strafe lateral 白 V\_afterburner - js2\_button6 Inv. Aim Yaw Inv. Strafe longitudinal  $\sqrt{2}$  js2\_button41 **E** spaceship\_targeting Inv. View Yaw **Device Tuning** w aim yaw left . is3 hat1 left V Joystick V Gamepad V Keyboard V Mapped only Mapping name: layout\_my\_x55\_65test Js Reassign... **Clear Filter Action Filter:** Dump and Save my Mapping Settings... Exit **Profiles:** & defaultProfile Reset... **Mappings:** layout\_my\_x55\_65test  $\sim$   $\blacksquare$  Load...

### SCJMapper V 2 – Common Workflows

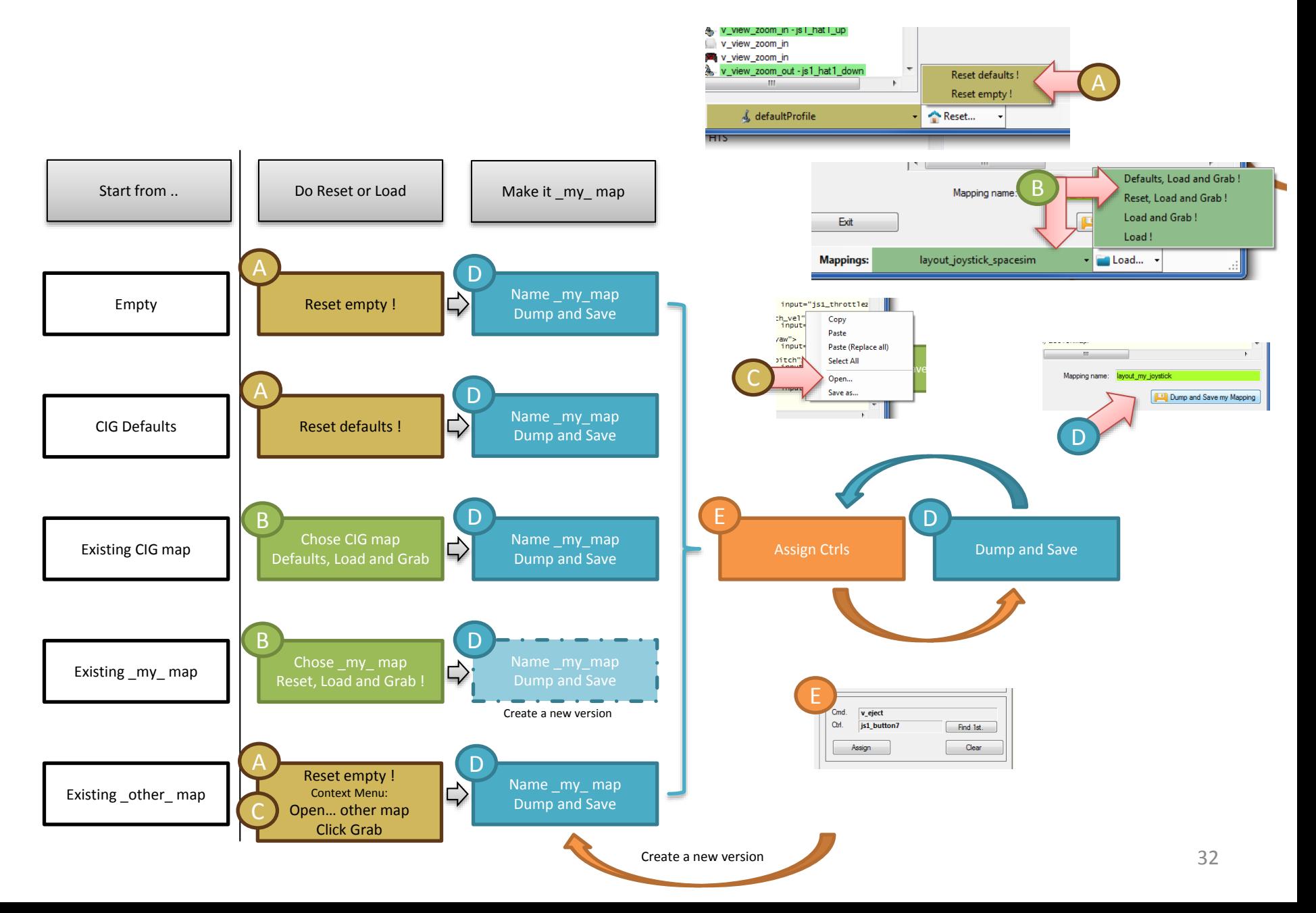